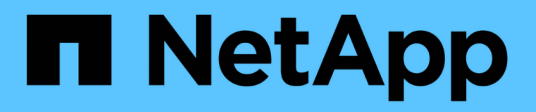

## **Erstellen eines Cloud-Speicherpools**

StorageGRID 11.5

NetApp April 11, 2024

This PDF was generated from https://docs.netapp.com/de-de/storagegrid-115/ilm/s3-authenticationdetails-for-cloud-storage-pool.html on April 11, 2024. Always check docs.netapp.com for the latest.

# **Inhalt**

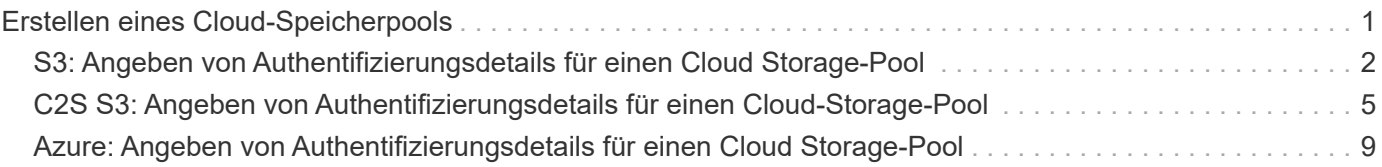

## <span id="page-2-0"></span>**Erstellen eines Cloud-Speicherpools**

Wenn Sie einen Cloud-Storage-Pool erstellen, geben Sie den Namen und den Standort des externen Buckets oder Containers an, den StorageGRID zum Speichern von Objekten, dem Cloud-Provider-Typ (Amazon S3 oder Azure Blob Storage) und den Informationen, die StorageGRID für den Zugriff auf den externen Bucket oder Container benötigt.

#### **Was Sie benötigen**

- Sie müssen über einen unterstützten Browser beim Grid Manager angemeldet sein.
- Sie müssen über spezifische Zugriffsberechtigungen verfügen.
- Sie müssen die Richtlinien zum Konfigurieren von Cloud-Speicherpools überprüft haben.
- Der externe Bucket oder Container, auf den der Cloud-Storage-Pool verweist, muss vorhanden sein.
- Für den Zugriff auf den Bucket oder Container müssen alle Authentifizierungsinformationen vorhanden sein.

#### **Über diese Aufgabe**

Ein Cloud-Storage-Pool gibt einen einzelnen externen S3-Bucket oder Azure Blob-Storage-Container an. StorageGRID validiert den Cloud-Storage-Pool, sobald Sie ihn speichern. Sie müssen also sicherstellen, dass der im Cloud-Speicherpool angegebene Bucket oder Container vorhanden ist und erreichbar ist.

#### **Schritte**

1. Wählen Sie **ILM** > **Storage Pools** aus.

Die Seite Speicherpools wird angezeigt. Diese Seite enthält zwei Abschnitte: Speicherpools und Cloud-Speicherpools.

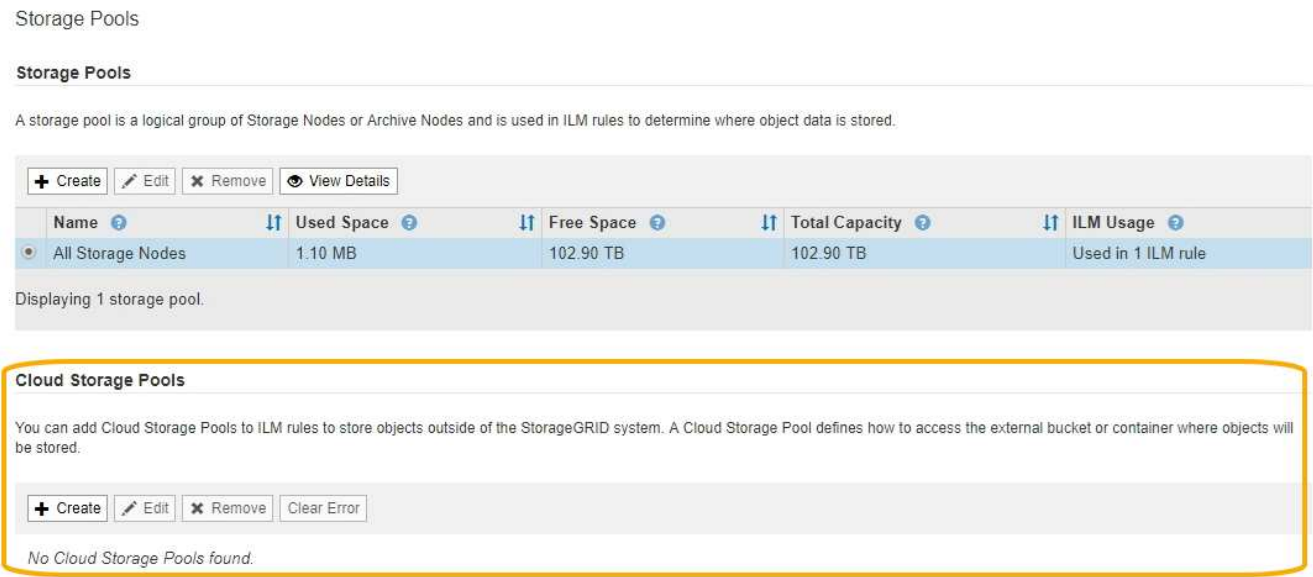

2. Klicken Sie im Abschnitt Cloud-Speicherpools auf der Seite auf **Erstellen**.

Das Dialogfeld Cloud-Speicherpool erstellen wird angezeigt.

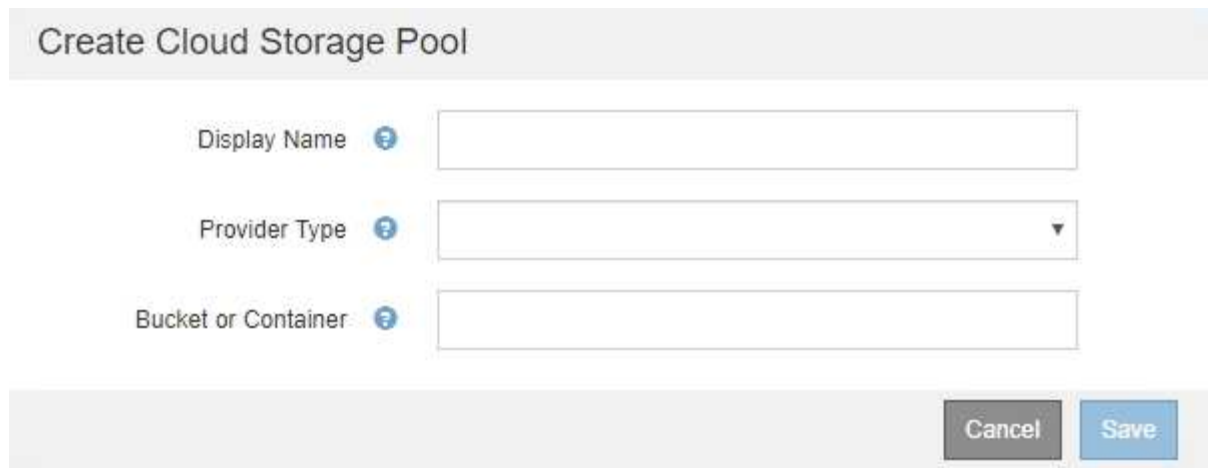

3. Geben Sie die folgenden Informationen ein:

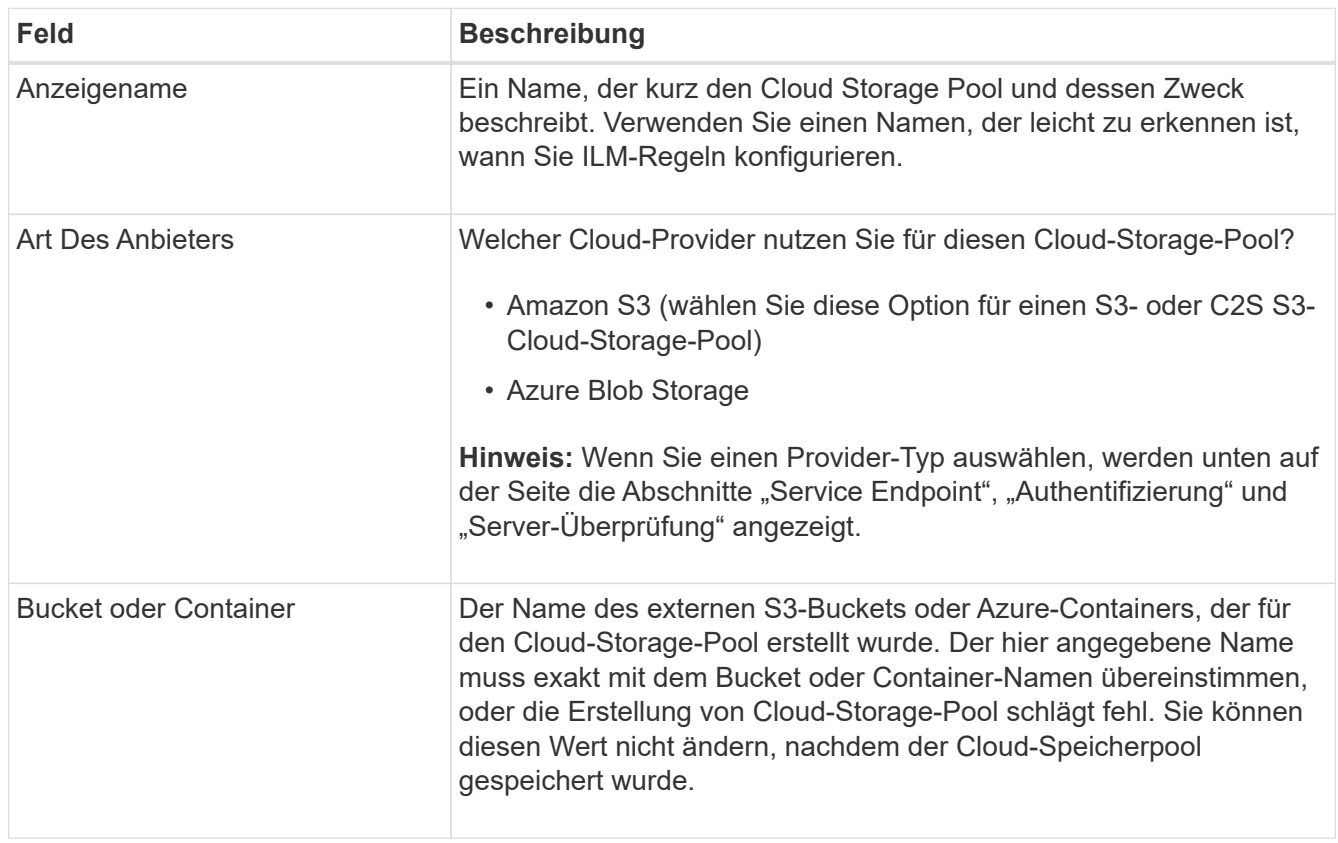

- 4. Schließen Sie die Abschnitte "Service Endpoint", "Authentifizierung" und "Server-Verifizierung" der Seite basierend auf dem ausgewählten Provider-Typ ab.
	- ["S3: Angeben von Authentifizierungsdetails für einen Cloud Storage-Pool"](#page-3-0)
	- ["C2S S3: Angeben von Authentifizierungsdetails für einen Cloud-Storage-Pool"](#page-6-0)
	- ["Azure: Angeben von Authentifizierungsdetails für einen Cloud Storage-Pool"](#page-10-0)

## <span id="page-3-0"></span>**S3: Angeben von Authentifizierungsdetails für einen Cloud Storage-Pool**

Wenn Sie einen Cloud Storage Pool für S3 erstellen, müssen Sie den

Authentifizierungstyp für den Cloud Storage Pool-Endpunkt auswählen. Sie können Anonymous angeben oder eine Zugriffsschlüssel-ID und einen geheimen Zugriffsschlüssel eingeben.

#### **Was Sie benötigen**

• Sie müssen die Basisinformationen für den Cloud-Speicherpool eingegeben und **Amazon S3** als Provider-Typ angegeben haben.

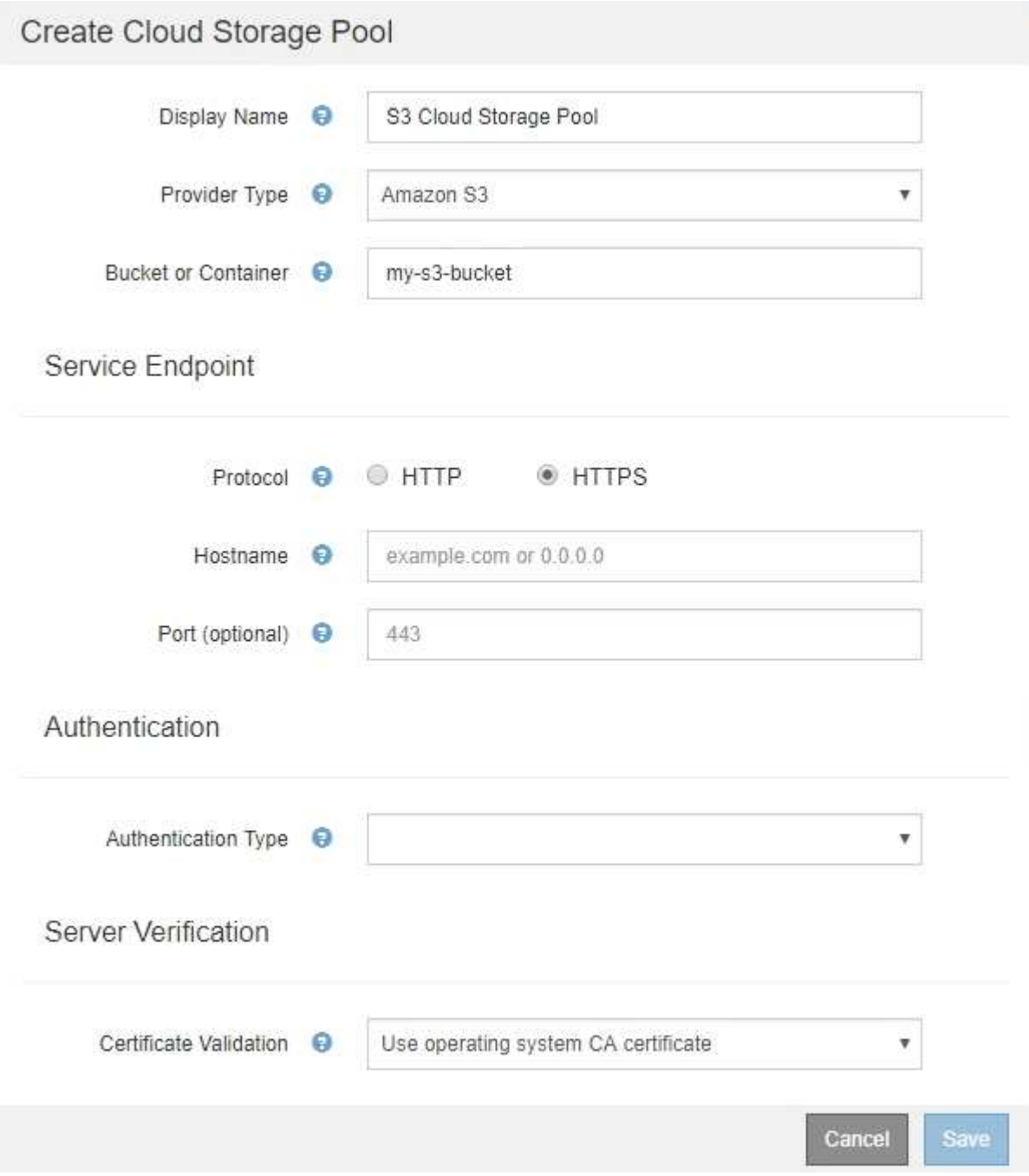

• Wenn Sie die Authentifizierung für Zugriffsschlüssel verwenden, müssen Sie die Zugriffsschlüssel-ID und den geheimen Zugriffsschlüssel für den externen S3-Bucket kennen.

#### **Schritte**

1. Geben Sie im Abschnitt \* Service Endpoint\* folgende Informationen an:

a. Wählen Sie das Protokoll aus, das bei der Verbindung mit dem Cloud-Storage-Pool verwendet werden soll.

Das Standardprotokoll ist HTTPS.

b. Geben Sie den Serverhostnamen oder die IP-Adresse des Cloud-Speicherpools ein.

Beispiel:

s3-*aws-region*.amazonaws.com

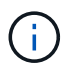

Geben Sie den Bucket-Namen nicht in dieses Feld ein. Sie fügen den Bucket-Namen in das Feld **Bucket oder Container** ein.

a. Geben Sie optional den Port an, der bei der Verbindung mit dem Cloud Storage Pool verwendet werden soll.

Lassen Sie dieses Feld leer, um den Standardport Port 443 für HTTPS oder Port 80 für HTTP zu verwenden.

2. Wählen Sie im Abschnitt **Authentifizierung** den Authentifizierungstyp aus, der für den Cloud-Storage-Pool-Endpunkt erforderlich ist.

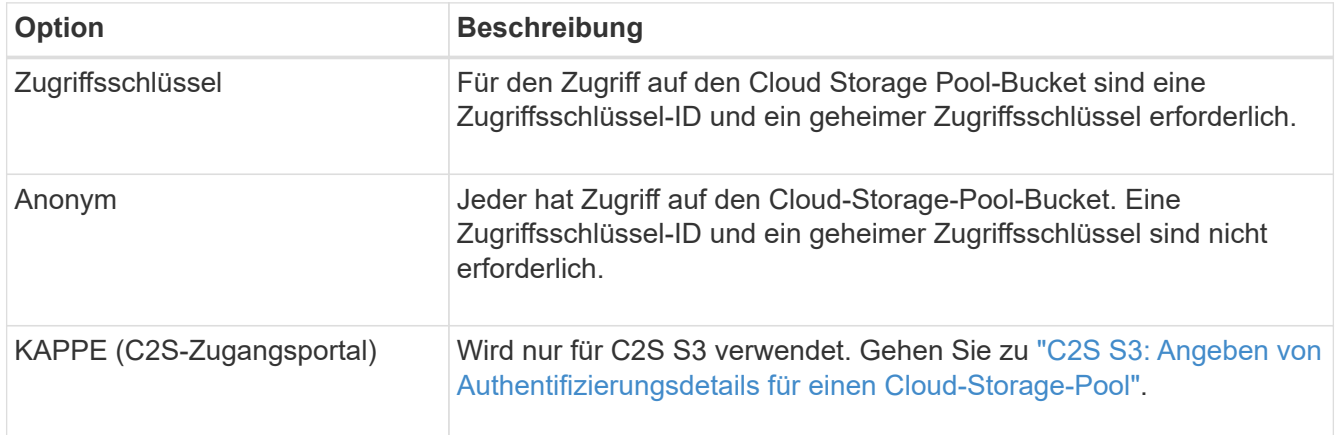

3. Wenn Sie den Zugriffsschlüssel ausgewählt haben, geben Sie die folgenden Informationen ein:

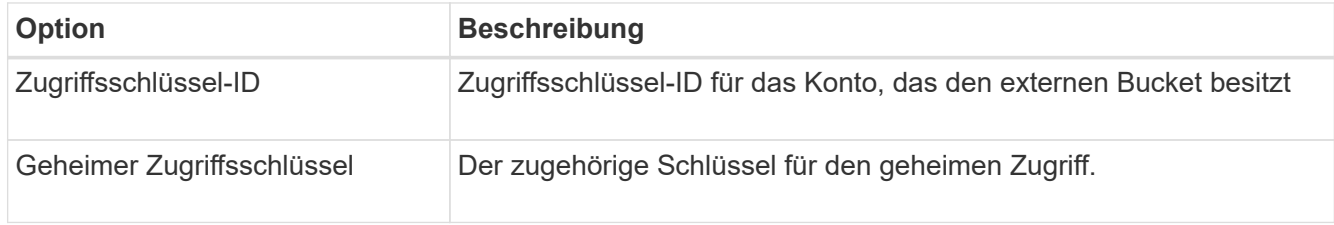

4. Wählen Sie im Abschnitt Server Verification die Methode aus, mit der das Zertifikat für TLS-Verbindungen zum Cloud Storage Pool validiert werden soll:

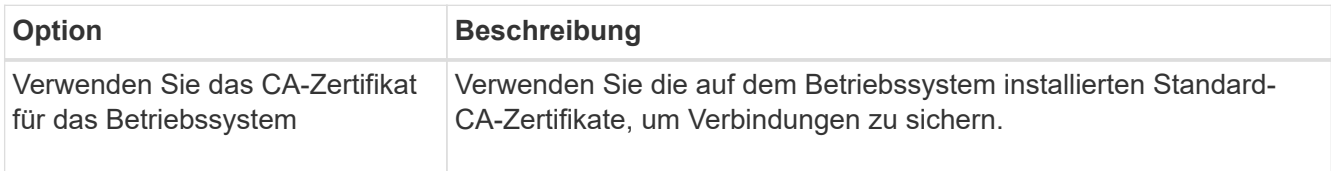

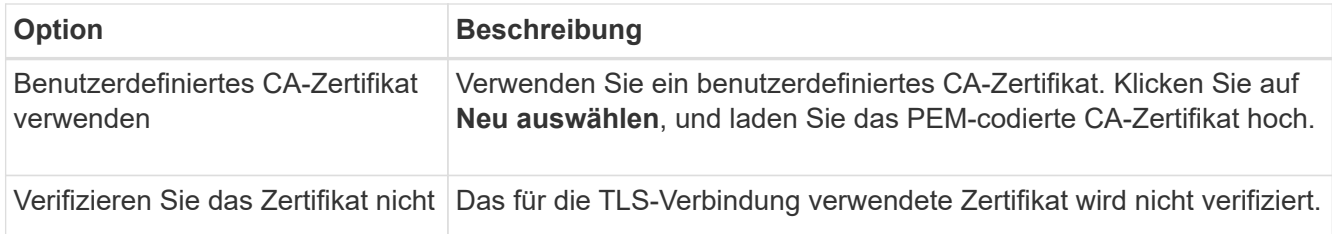

5. Klicken Sie Auf **Speichern**.

Beim Speichern eines Cloud-Speicherpools führt StorageGRID Folgendes aus:

- Überprüft, ob der Bucket und der Service-Endpunkt vorhanden sind und ob sie mit den von Ihnen angegebenen Zugangsdaten erreicht werden können.
- Schreibt eine Markierungsdatei in den Bucket, um den Bucket als Cloud-Storage-Pool zu identifizieren. Entfernen Sie niemals diese Datei, die benannt ist x-ntap-sgws-cloud-pool-uuid.

Wenn die Validierung des Cloud-Storage-Pools fehlschlägt, erhalten Sie eine Fehlermeldung, die erklärt, warum die Validierung fehlgeschlagen ist. Möglicherweise wird ein Fehler gemeldet, wenn ein Zertifikatfehler vorliegt oder der angegebene Bucket nicht bereits vorhanden ist.

#### **A** Error

422: Unprocessable Entity

Validation failed. Please check the values you entered for errors.

Cloud Pool test failed. Could not create or update Cloud Pool. Error from endpoint: NoSuchBucket: The specified bucket does not exist, status code: 404, request id: 4211567681, host id:

Lesen Sie die Anweisungen zur Fehlerbehebung bei Cloud-Speicherpools, beheben Sie das Problem und versuchen Sie dann, den Cloud-Speicherpool erneut zu speichern.

#### **Verwandte Informationen**

["Fehlerbehebung Bei Cloud Storage Pools"](https://docs.netapp.com/de-de/storagegrid-115/ilm/troubleshooting-cloud-storage-pools.html)

### <span id="page-6-0"></span>**C2S S3: Angeben von Authentifizierungsdetails für einen Cloud-Storage-Pool**

Wenn Sie den S3-Service (Commercial Cloud Services, C2S) als Cloud-Storage-Pool verwenden möchten, müssen Sie C2S Access Portal (CAP) als Authentifizierungstyp konfigurieren, damit StorageGRID temporäre Anmeldedaten für den Zugriff auf den S3- Bucket in Ihrem C2S-Konto anfordern kann.

#### **Was Sie benötigen**

• Sie müssen die Basisinformationen für einen Amazon S3 Cloud-Storage-Pool, einschließlich des Service-

OK

Endpunkts, eingegeben haben.

- Sie müssen die vollständige URL kennen, die StorageGRID zum Abrufen temporärer Anmeldeinformationen vom CAP-Server verwendet, einschließlich aller erforderlichen und optionalen API-Parameter, die Ihrem C2S-Konto zugewiesen sind.
- Sie müssen über ein Server-CA-Zertifikat verfügen, das von einer entsprechenden Behörde ausgestellt wurde. StorageGRID verwendet dieses Zertifikat, um die Identität des CAP-Servers zu überprüfen. Das Server-CA-Zertifikat muss die PEM-Kodierung verwenden.
- Sie müssen über ein Clientzertifikat verfügen, das von einer entsprechenden Behörde ausgestellt wurde. StorageGRID verwendet dieses Zertifikat zur Identität des CAP-Servers. Das Clientzertifikat muss PEM-Kodierung verwenden und Zugriff auf Ihr C2S-Konto haben.
- Sie benötigen einen PEM-kodierten privaten Schlüssel für das Clientzertifikat.
- Wenn der private Schlüssel für das Clientzertifikat verschlüsselt ist, müssen Sie die Passphrase zum Entschlüsseln besitzen.

#### **Schritte**

1. Wählen Sie im Abschnitt **Authentifizierung** im Dropdown-Menü **Authentifizierungstyp** die Option **CAP (C2S Access Portal)** aus.

Die C2S-Authentifizierungsfelder werden angezeigt.

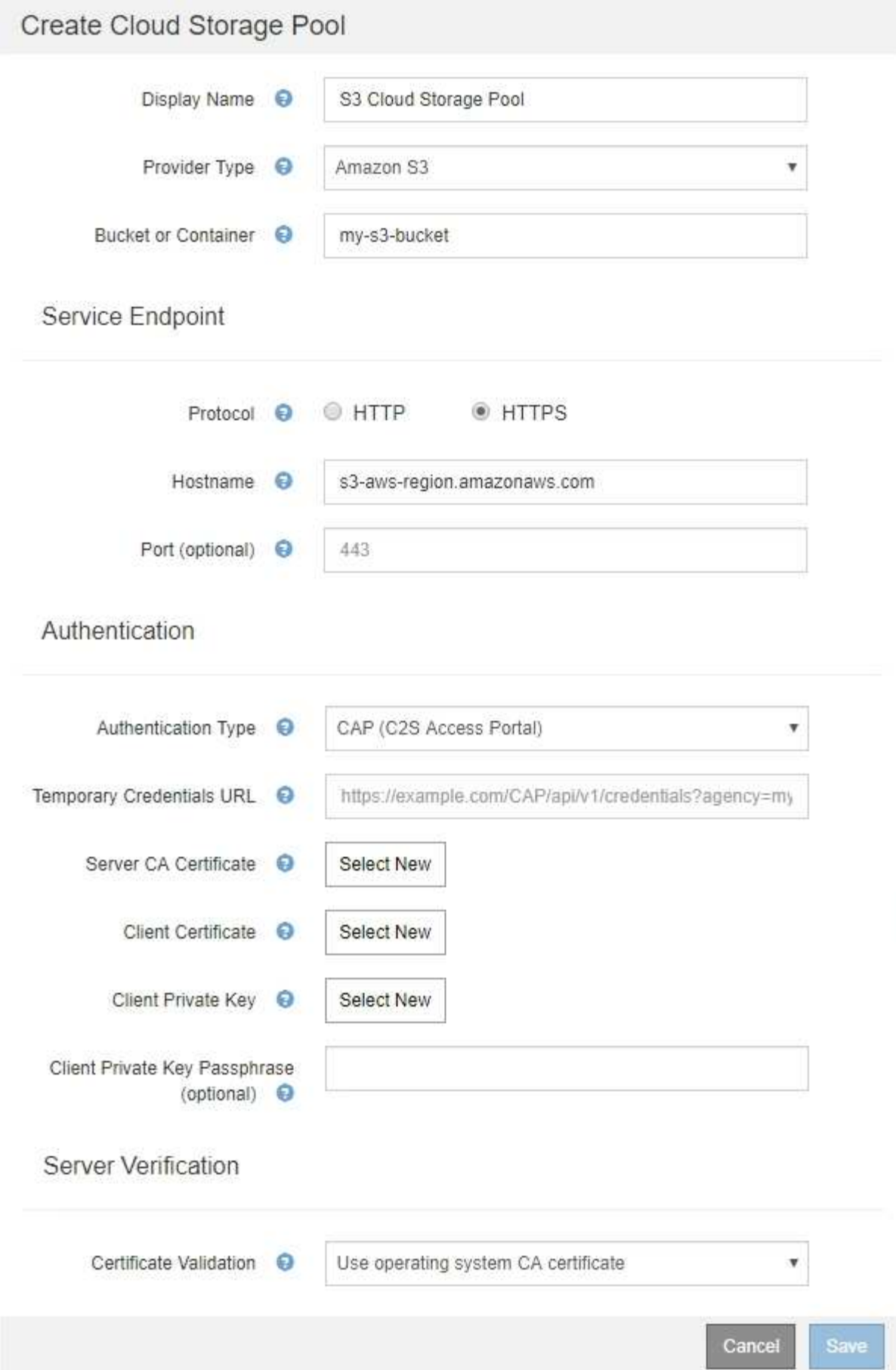

- 2. Geben Sie die folgenden Informationen an:
	- a. Geben Sie unter **URL für temporäre Anmeldeinformationen** die vollständige URL ein, die StorageGRID zum Abrufen temporärer Anmeldeinformationen vom CAP-Server verwendet, einschließlich aller erforderlichen und optionalen API-Parameter, die Ihrem C2S-Konto zugewiesen sind.
	- b. Klicken Sie für **Server-CA-Zertifikat** auf **Neu auswählen** und laden Sie das PEM-codierte CA-Zertifikat hoch, das StorageGRID zur Überprüfung des CAP-Servers verwendet.
	- c. Klicken Sie für **Clientzertifikat** auf **Neu auswählen** und laden Sie das PEM-kodierte Zertifikat, das StorageGRID zur Identifizierung auf den CAP-Server verwendet.
	- d. Klicken Sie für **Client Private Key** auf **Select New** und laden Sie den PEM-kodierten privaten Schlüssel für das Clientzertifikat hoch.

Wenn der private Schlüssel verschlüsselt ist, muss das traditionelle Format verwendet werden. (Das verschlüsselte PKCS #8-Format wird nicht unterstützt.)

- e. Wenn der private Clientschlüssel verschlüsselt ist, geben Sie die Passphrase zum Entschlüsseln des privaten Clientschlüssels ein. Andernfalls lassen Sie das Feld **Client Private Key Passphrase** leer.
- 3. Geben Sie im Abschnitt Server-Überprüfung folgende Informationen an:
	- a. Wählen Sie für **Zertifikatvalidierung** \* Benutzerdefiniertes CA-Zertifikat verwenden\* aus.
	- b. Klicken Sie auf **Neu auswählen**, und laden Sie das PEM-codierte CA-Zertifikat hoch.
- 4. Klicken Sie Auf **Speichern**.

Beim Speichern eines Cloud-Speicherpools führt StorageGRID Folgendes aus:

- Überprüft, ob der Bucket und der Service-Endpunkt vorhanden sind und ob sie mit den von Ihnen angegebenen Zugangsdaten erreicht werden können.
- Schreibt eine Markierungsdatei in den Bucket, um den Bucket als Cloud-Storage-Pool zu identifizieren. Entfernen Sie niemals diese Datei, die benannt ist x-ntap-sgws-cloud-pool-uuid.

Wenn die Validierung des Cloud-Storage-Pools fehlschlägt, erhalten Sie eine Fehlermeldung, die erklärt, warum die Validierung fehlgeschlagen ist. Möglicherweise wird ein Fehler gemeldet, wenn ein Zertifikatfehler vorliegt oder der angegebene Bucket nicht bereits vorhanden ist.

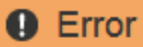

422: Unprocessable Entity

Validation failed. Please check the values you entered for errors.

Cloud Pool test failed. Could not create or update Cloud Pool. Error from endpoint: NoSuchBucket: The specified bucket does not exist, status code: 404, request id: 4211567681, host id:

**OK** 

Lesen Sie die Anweisungen zur Fehlerbehebung bei Cloud-Speicherpools, beheben Sie das Problem und versuchen Sie dann, den Cloud-Speicherpool erneut zu speichern.

#### **Verwandte Informationen**

## <span id="page-10-0"></span>**Azure: Angeben von Authentifizierungsdetails für einen Cloud Storage-Pool**

Wenn Sie einen Cloud Storage Pool für Azure Blob Storage erstellen, müssen Sie einen Kontonamen und Kontoschlüssel für den externen Container angeben, den StorageGRID zum Speichern von Objekten verwendet.

#### **Was Sie benötigen**

• Sie müssen die Basisinformationen für den Cloud Storage Pool eingegeben und **Azure Blob Storage** als Provider-Typ angegeben haben. **Gemeinsamer Schlüssel** wird im Feld **Authentifizierungstyp** angezeigt.

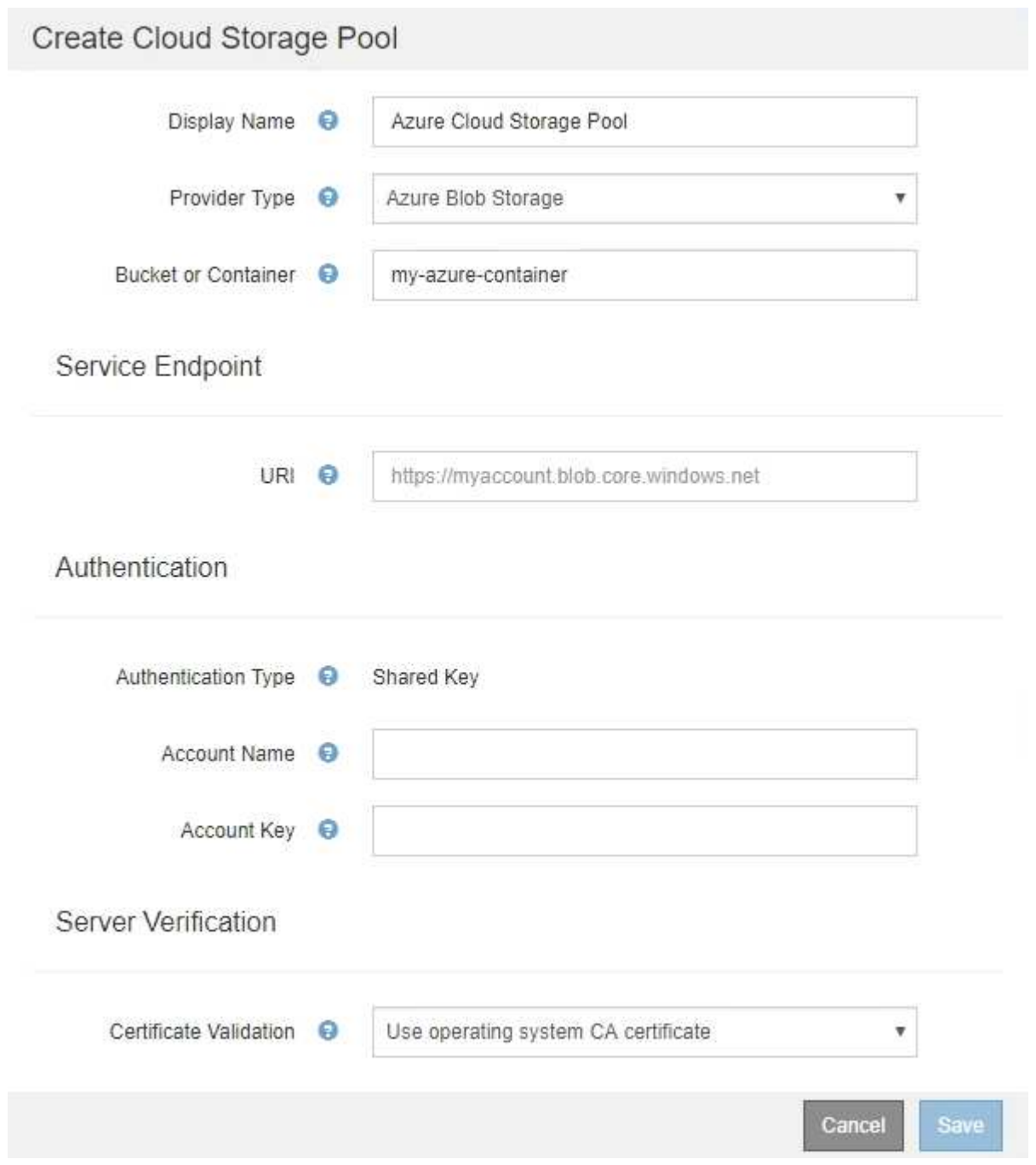

- Sie müssen den URI (Unified Resource Identifier) kennen, der für den Zugriff auf den Blob-Storage-Container verwendet wird, der für den Cloud Storage-Pool verwendet wird.
- Sie müssen den Namen des Speicherkontos und den geheimen Schlüssel kennen. Im Azure-Portal finden Sie diese Werte.

#### **Schritte**

1. Geben Sie im Abschnitt **Service Endpoint** den Uniform Resource Identifier (URI) ein, der für den Zugriff auf den Blob-Storage-Container verwendet wird, der für den Cloud-Storage-Pool verwendet wird.

Geben Sie den URI in einem der folgenden Formate an:

◦ https://host:port

```
◦ http://host:port
```
Wenn Sie keinen Port angeben, wird standardmäßig der Port 443 für HTTPS-URIs verwendet, und Port 80 wird für HTTP-URIs verwendet. + \* Beispiel-URI für Azure Blob Storage-Container\*: https://*myaccount*.blob.core.windows.net

- 2. Geben Sie im Abschnitt **Authentifizierung** folgende Informationen an:
	- a. Geben Sie für **Kontoname** den Namen des Blob-Speicherkontos ein, der den externen Service-Container besitzt.
	- b. Geben Sie für **Kontenschlüssel** den geheimen Schlüssel für das Blob-Speicherkonto ein.

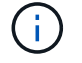

Für Azure-Endpunkte ist die Authentifizierung mit gemeinsamem Schlüssel erforderlich.

3. Wählen Sie im Abschnitt **Server Verification** die Methode aus, mit der das Zertifikat für TLS-Verbindungen zum Cloud-Speicherpool validiert werden soll:

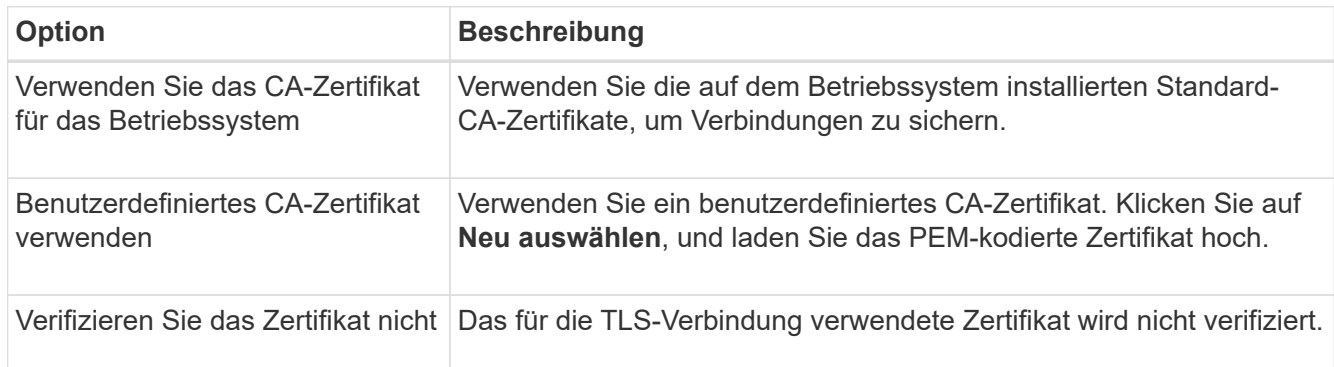

#### 4. Klicken Sie Auf **Speichern**.

Beim Speichern eines Cloud-Speicherpools führt StorageGRID Folgendes aus:

- Überprüft, ob der Container und die URI vorhanden sind und ob sie mit den von Ihnen angegebenen Zugangsdaten erreicht werden können.
- Schreibt eine Markierungsdatei in den Container, um sie als Cloud-Storage-Pool zu identifizieren. Entfernen Sie niemals diese Datei, die benannt ist x-ntap-sgws-cloud-pool-uuid.

Wenn die Validierung des Cloud-Storage-Pools fehlschlägt, erhalten Sie eine Fehlermeldung, die erklärt, warum die Validierung fehlgeschlagen ist. Möglicherweise wird ein Fehler gemeldet, wenn ein Zertifikatfehler vorliegt oder der angegebene Container nicht bereits vorhanden ist.

Lesen Sie die Anweisungen zur Fehlerbehebung bei Cloud-Speicherpools, beheben Sie das Problem und versuchen Sie dann, den Cloud-Speicherpool erneut zu speichern.

#### **Verwandte Informationen**

["Fehlerbehebung Bei Cloud Storage Pools"](https://docs.netapp.com/de-de/storagegrid-115/ilm/troubleshooting-cloud-storage-pools.html)

#### **Copyright-Informationen**

Copyright © 2024 NetApp. Alle Rechte vorbehalten. Gedruckt in den USA. Dieses urheberrechtlich geschützte Dokument darf ohne die vorherige schriftliche Genehmigung des Urheberrechtsinhabers in keiner Form und durch keine Mittel – weder grafische noch elektronische oder mechanische, einschließlich Fotokopieren, Aufnehmen oder Speichern in einem elektronischen Abrufsystem – auch nicht in Teilen, vervielfältigt werden.

Software, die von urheberrechtlich geschütztem NetApp Material abgeleitet wird, unterliegt der folgenden Lizenz und dem folgenden Haftungsausschluss:

DIE VORLIEGENDE SOFTWARE WIRD IN DER VORLIEGENDEN FORM VON NETAPP ZUR VERFÜGUNG GESTELLT, D. H. OHNE JEGLICHE EXPLIZITE ODER IMPLIZITE GEWÄHRLEISTUNG, EINSCHLIESSLICH, JEDOCH NICHT BESCHRÄNKT AUF DIE STILLSCHWEIGENDE GEWÄHRLEISTUNG DER MARKTGÄNGIGKEIT UND EIGNUNG FÜR EINEN BESTIMMTEN ZWECK, DIE HIERMIT AUSGESCHLOSSEN WERDEN. NETAPP ÜBERNIMMT KEINERLEI HAFTUNG FÜR DIREKTE, INDIREKTE, ZUFÄLLIGE, BESONDERE, BEISPIELHAFTE SCHÄDEN ODER FOLGESCHÄDEN (EINSCHLIESSLICH, JEDOCH NICHT BESCHRÄNKT AUF DIE BESCHAFFUNG VON ERSATZWAREN ODER -DIENSTLEISTUNGEN, NUTZUNGS-, DATEN- ODER GEWINNVERLUSTE ODER UNTERBRECHUNG DES GESCHÄFTSBETRIEBS), UNABHÄNGIG DAVON, WIE SIE VERURSACHT WURDEN UND AUF WELCHER HAFTUNGSTHEORIE SIE BERUHEN, OB AUS VERTRAGLICH FESTGELEGTER HAFTUNG, VERSCHULDENSUNABHÄNGIGER HAFTUNG ODER DELIKTSHAFTUNG (EINSCHLIESSLICH FAHRLÄSSIGKEIT ODER AUF ANDEREM WEGE), DIE IN IRGENDEINER WEISE AUS DER NUTZUNG DIESER SOFTWARE RESULTIEREN, SELBST WENN AUF DIE MÖGLICHKEIT DERARTIGER SCHÄDEN HINGEWIESEN WURDE.

NetApp behält sich das Recht vor, die hierin beschriebenen Produkte jederzeit und ohne Vorankündigung zu ändern. NetApp übernimmt keine Verantwortung oder Haftung, die sich aus der Verwendung der hier beschriebenen Produkte ergibt, es sei denn, NetApp hat dem ausdrücklich in schriftlicher Form zugestimmt. Die Verwendung oder der Erwerb dieses Produkts stellt keine Lizenzierung im Rahmen eines Patentrechts, Markenrechts oder eines anderen Rechts an geistigem Eigentum von NetApp dar.

Das in diesem Dokument beschriebene Produkt kann durch ein oder mehrere US-amerikanische Patente, ausländische Patente oder anhängige Patentanmeldungen geschützt sein.

ERLÄUTERUNG ZU "RESTRICTED RIGHTS": Nutzung, Vervielfältigung oder Offenlegung durch die US-Regierung unterliegt den Einschränkungen gemäß Unterabschnitt (b)(3) der Klausel "Rights in Technical Data – Noncommercial Items" in DFARS 252.227-7013 (Februar 2014) und FAR 52.227-19 (Dezember 2007).

Die hierin enthaltenen Daten beziehen sich auf ein kommerzielles Produkt und/oder einen kommerziellen Service (wie in FAR 2.101 definiert) und sind Eigentum von NetApp, Inc. Alle technischen Daten und die Computersoftware von NetApp, die unter diesem Vertrag bereitgestellt werden, sind gewerblicher Natur und wurden ausschließlich unter Verwendung privater Mittel entwickelt. Die US-Regierung besitzt eine nicht ausschließliche, nicht übertragbare, nicht unterlizenzierbare, weltweite, limitierte unwiderrufliche Lizenz zur Nutzung der Daten nur in Verbindung mit und zur Unterstützung des Vertrags der US-Regierung, unter dem die Daten bereitgestellt wurden. Sofern in den vorliegenden Bedingungen nicht anders angegeben, dürfen die Daten ohne vorherige schriftliche Genehmigung von NetApp, Inc. nicht verwendet, offengelegt, vervielfältigt, geändert, aufgeführt oder angezeigt werden. Die Lizenzrechte der US-Regierung für das US-Verteidigungsministerium sind auf die in DFARS-Klausel 252.227-7015(b) (Februar 2014) genannten Rechte beschränkt.

#### **Markeninformationen**

NETAPP, das NETAPP Logo und die unter [http://www.netapp.com/TM](http://www.netapp.com/TM\) aufgeführten Marken sind Marken von NetApp, Inc. Andere Firmen und Produktnamen können Marken der jeweiligen Eigentümer sein.